# LET'S VA

# MANUAL DE USO

**v 1.1**

Carlos Iglesias Valencia

10 de mayo de 2011

# *Qué es Let's VA*

# Presentación

**Let's VA** es una colección de sintetizadores analógicos virtuales (VA) para sintetizadores Kurzweil de la serie PC3 (no incluye PC3LE).

Los sintetizadores virtuales Let's VA permiten controlar 93 parámetros de síntesis en tiempo real desde el panel de control del PC3, sin necesidad de ningún dispositivo adicional.

Let's VA saca el máximo provecho de los PC3 para competir en sonido, facilidad de uso y diversión con los sintetizadores VA creados expresamente para esta función.

#### La colección Let's VA

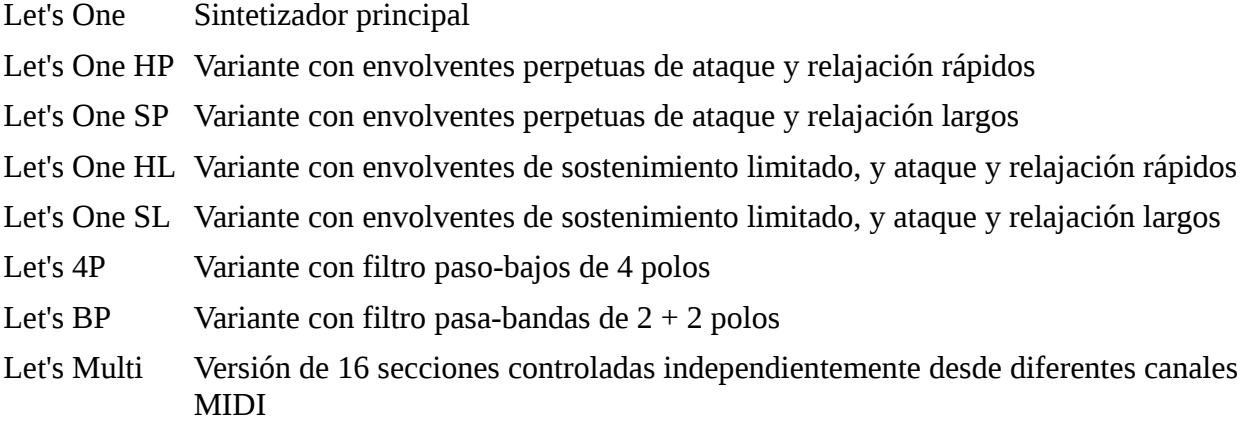

## **Complementos**

El sintetizador Let's One se complementa con unas etiquetas que se disponen rodeando a los botones del sintetizador físico para facilitar al usuario el acceso a los parámetros sin necesidad de memorizarlos todos previamente. (See page 7)

## El sintetizador virtual Let's One

#### **Arquitectura**

Let's One es un sintetizador analógico virtual polifónico.

Está formado por **tres secciones paraleleas** y gemelas, cada una de las cuales responde a 31 parámetros de programación en tiempo real. Cada sección puede parametrizarse independientemente aunque todas responden al teclado y a la rueda de tono como una sola.

Cada sección está formada por **tres etapas: Oscilador, filtro y amplificador**.

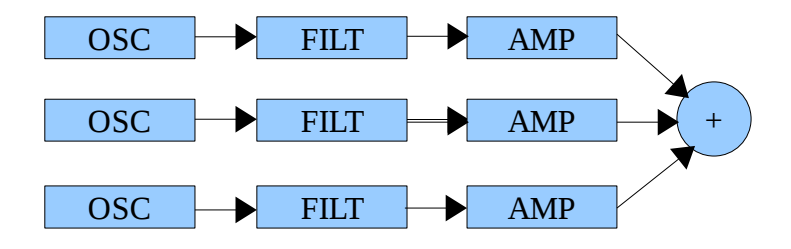

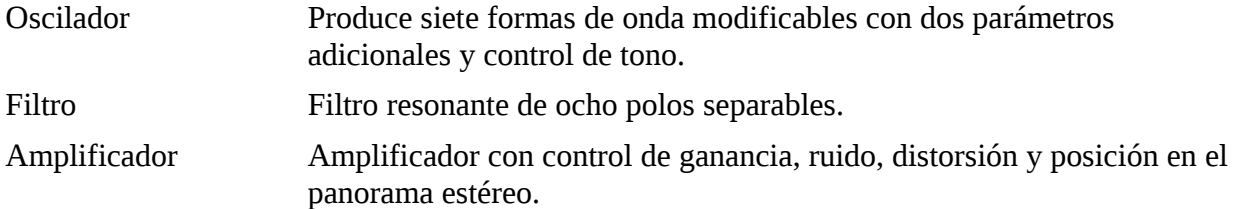

Cada etapa admite una envolvente ASR y un LFO senoidal. Las etapas Amplificador permiten también un LFO de onda cuadrada.

# *Uso*

# Principio de funcionamiento

- La colección Let's VA utiliza programs, setups (más de cien) y pantallas quick access. Todos ellos son necesarios para su funcionamiento.
- El usuario trabaja siempre en modo Quick Access, donde cada pantalla se convierte en el panel de control principal de un sintetizador virtual.
- Al seleccionar una opción del Quick Access se carga un Setup que da acceso, a través de las barras de control del PC3, a una de las nueve etapas del sintetizador.

# Cargar Let's VA en el PC3

Let's VA puede cargarse en el PC3 desde un ordenador o desde una tarjeta XD. Se asume que se va a cargar desde un ordenador.

- 1. Conectar el USB del sintetizador al ordenador.
- 2. Arrancar el ordenador.
- 3. Abrir la carpeta o la unidad de disco donde está el fichero LETS\_VA.PC3.
- 4. Poner el sintetizador en modo **Storage.**

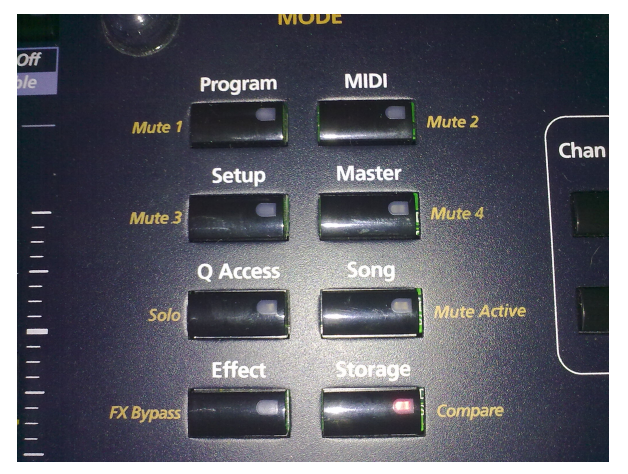

5. Activar el modo memoria USB en el sintetizador: USB → CHOOSE.

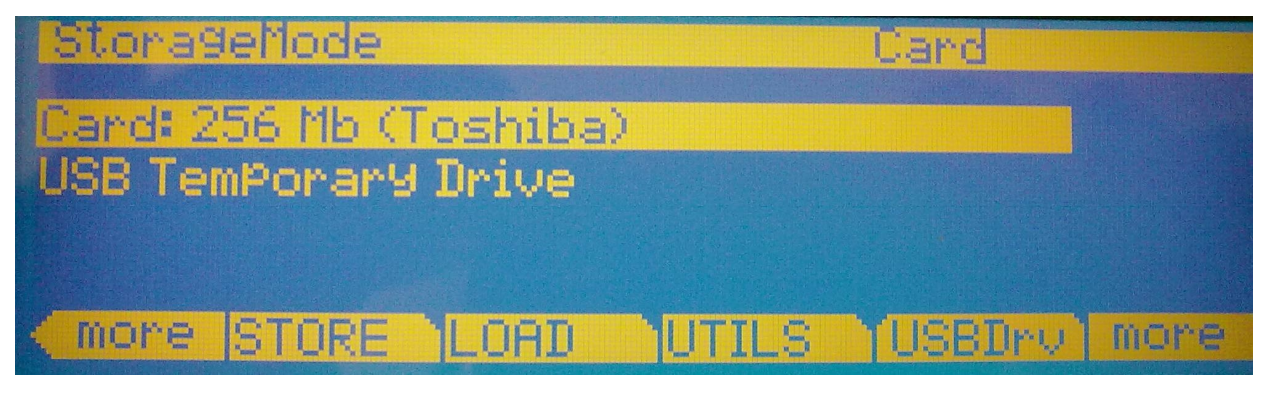

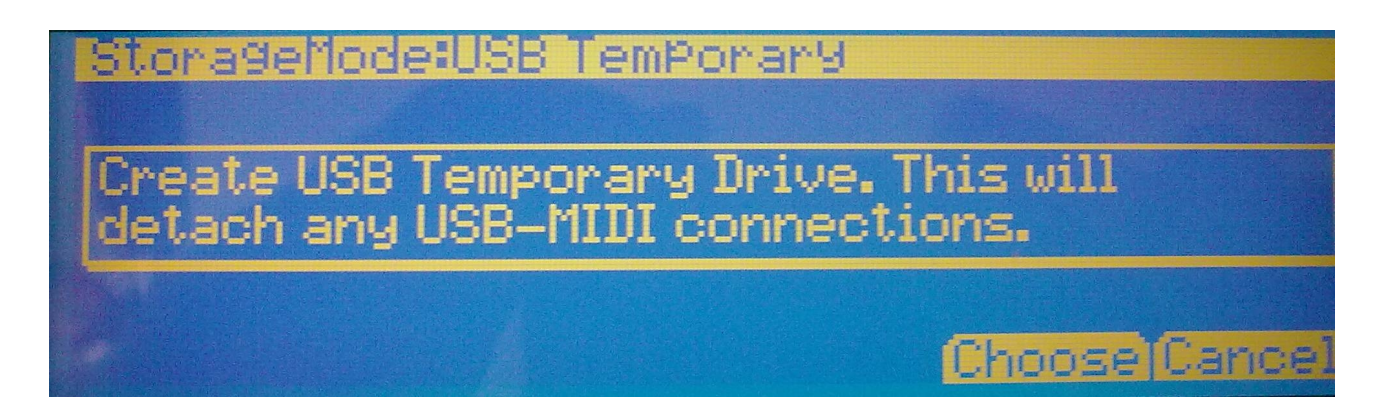

- 6. En el ordenador aparecerá un icono llamado PC3, abrir con doble click.
- 7. Copiar el fichero LETS\_VA.PC3 en la carpeta PC3.

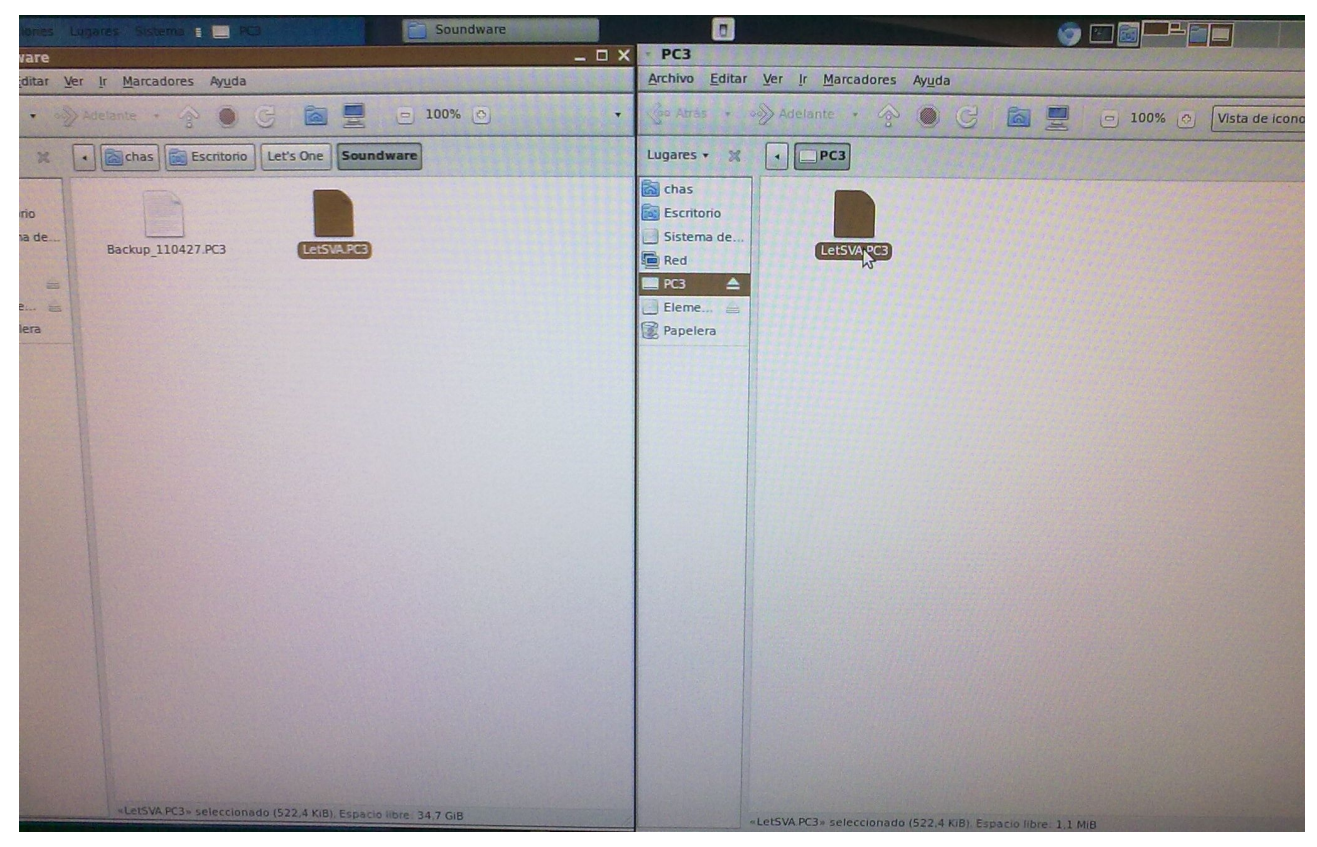

8. En el sintetizador, pulsar el botón de carga LOAD.

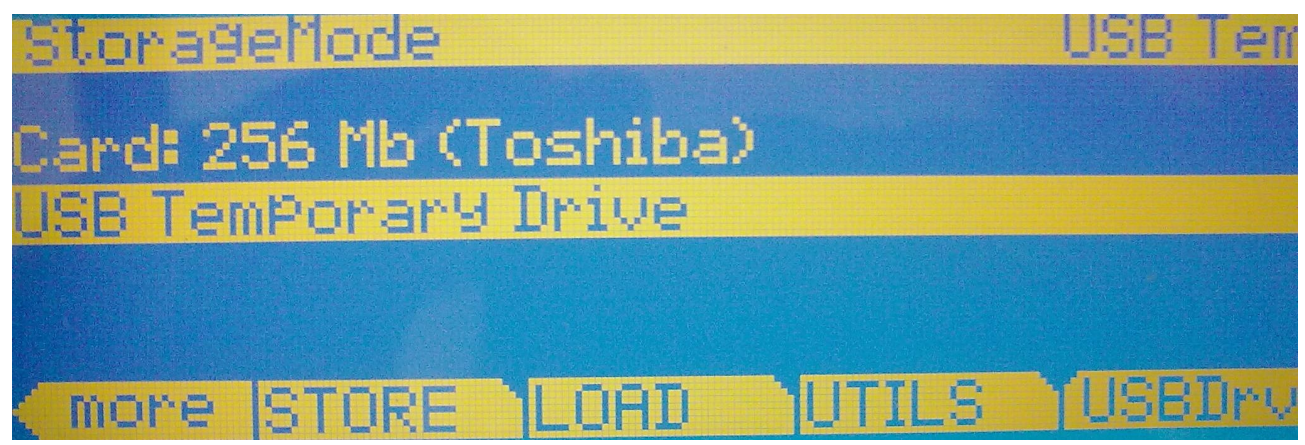

9. Seleccionar el fichero LETS\_VA.PC3 y aceptar con OK.

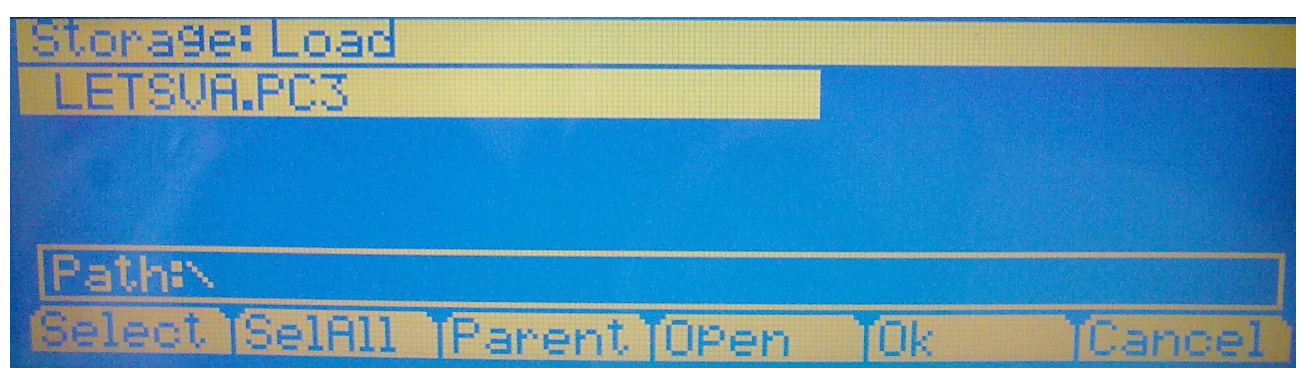

10. Seleccionar el rango de números donde se cargarán todos los Programs, Setups y QA. Conviene tomar nota del número inicial. Precaución: Let's VA tiene más de cien Setups, usar un rango libre suficientemente amplio.

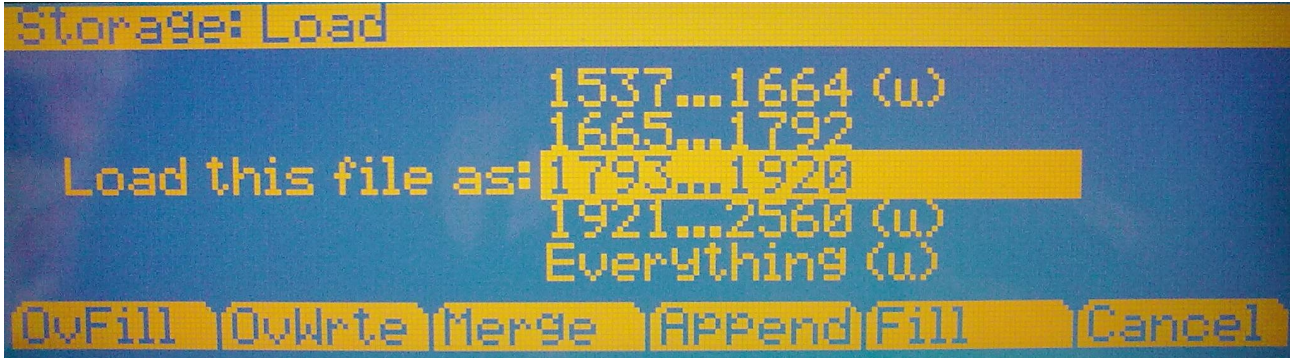

- 11. Escoger el modo Append, para asegurarse de que no se destruyen datos del sintetizador.
- 12. Esperar a que se carguen todos los datos.
- 13. Desmontar la unidad PC3 en el ordenador.
- 14. Salir del modo Store.

# Puesta en marcha

Antes de comenzar a operar con un sintetizador Let's VA es una buena idea colocar las etiquetas de ayuda según la disposición descrita en las fotografías:

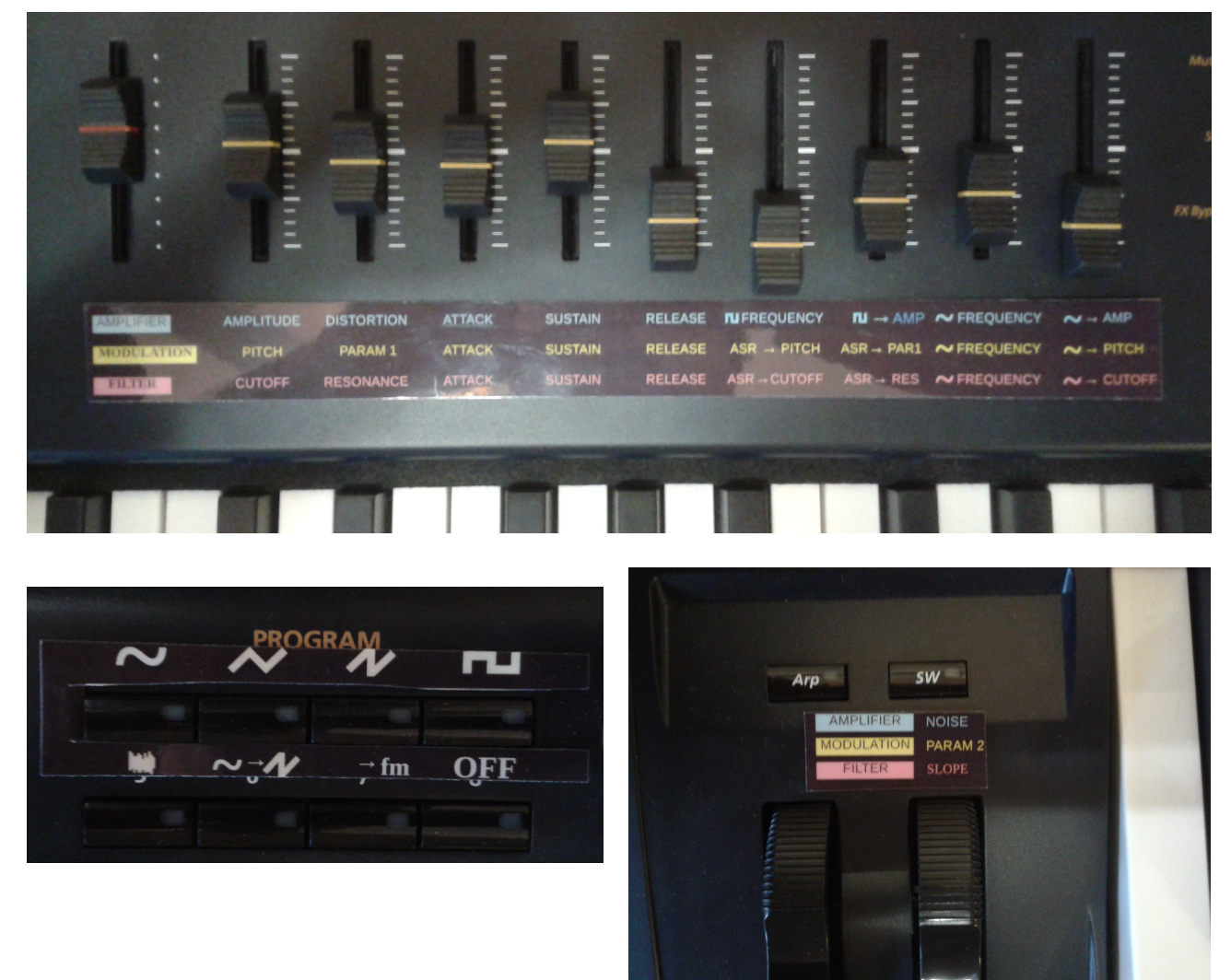

Para acceder a los sintetizadores de la colección Let's VA , hay que poner el sintetizador PC3 en modo Quick Access, y buscar el número a partir del cual se cargó Let's VA.

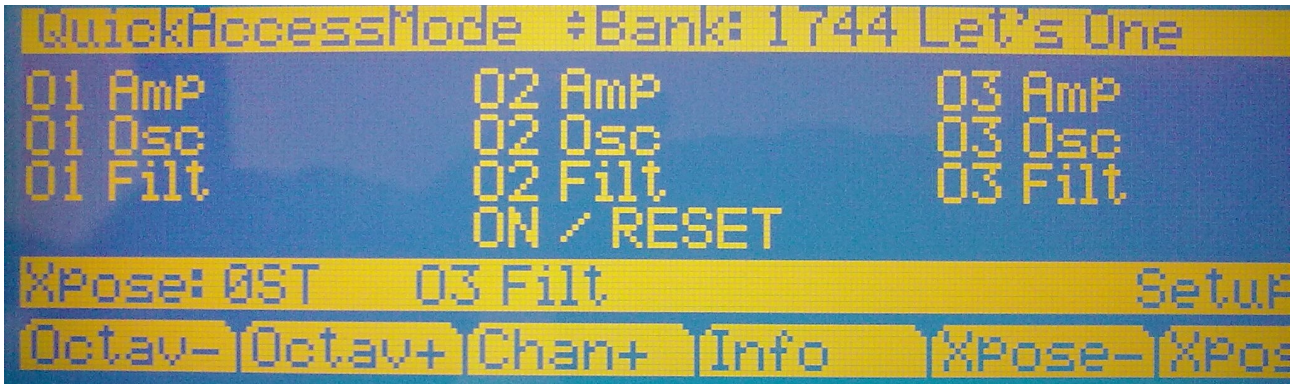

En primer lugar aparece la pantalla principal de control del sintetizador Let's One. Avanzando con las teclas **Chan/Layer** del PC3 pueden verse el resto de pantallas de control de los diferentes sintetizadores.

Para activar el sintetizador **primero hay que seleccionar ON / RESET**. Esta operación carga los programs correspondientes al sintetizador seleccionado y pone el valor de todos los controladores al mínimo.

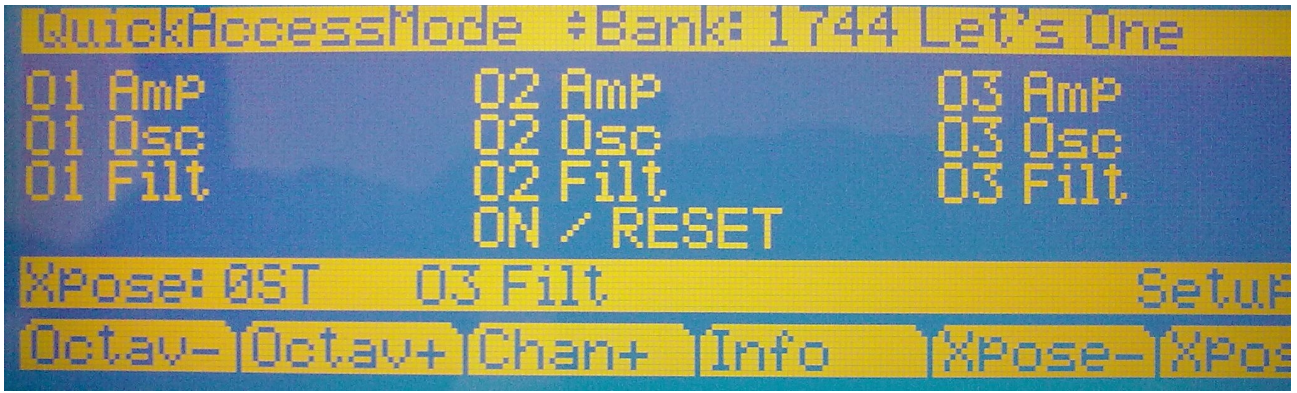

En la pantalla Quick Access, cada columna representa una sección del sintetizador (01, 02 y 03), mientras que cada fila indica la etapa (Amp, Osc y Filt).

**Ahora, hay que seleccionar la sección del sintetizador que queremos hacer sonar**. Para ello, escogemos en la pantalla Quick Access una etapa cualquiera de esa sección.

Para escoger una opción en Quick Access, la manera que se recomienda es pulsar en el teclado numérico la tecla cuya posición física se corresponde con la opción en la pantalla Quick Access. De este modo, sólo es necesario pulsar un botón para escoger una etapa y sección del sintetizador.

El sintetizador todavía no suena, porque las secciones están desactivadas hasta que se **seleccione una forma de onda**.

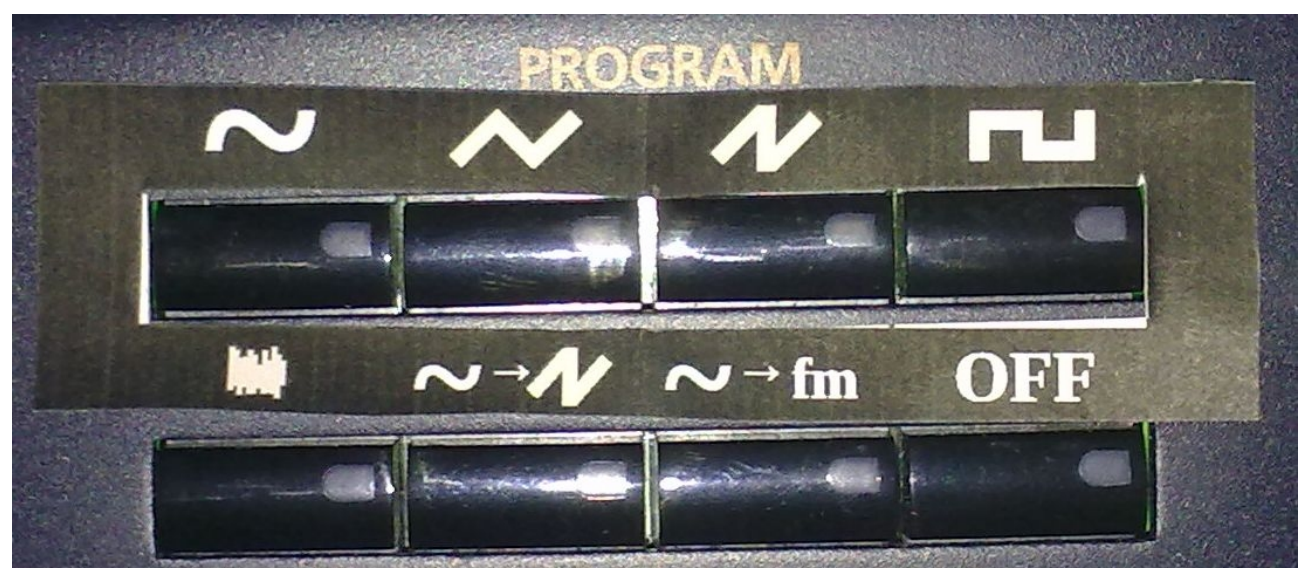

Las formas de onda posibles son: seno, triángulo, sierra (triple), rectangular, ruido, seno convertible a sierra, y FM de dos operadores. La tecla OFF desconecta la sección.

OK. Ahora ya puede tocar y escuchar su sintetizador analógico virtual.

Recuerde. Para que el sintetizador comience a sonar: **1. ON / RESET 2. Seleccionar sección 3. Seleccionar forma de onda**

# Programar un sintetizador

#### **Plantillas**

Los parámetros que pueden programarse en el sintetizador están indicados en la plantilla mnemotécnica adjunta. En cian están todos los parámetros relativos a las etapas Amplificador, en amarillo, los parámetros del oscilador, y en magenta los del filtro.

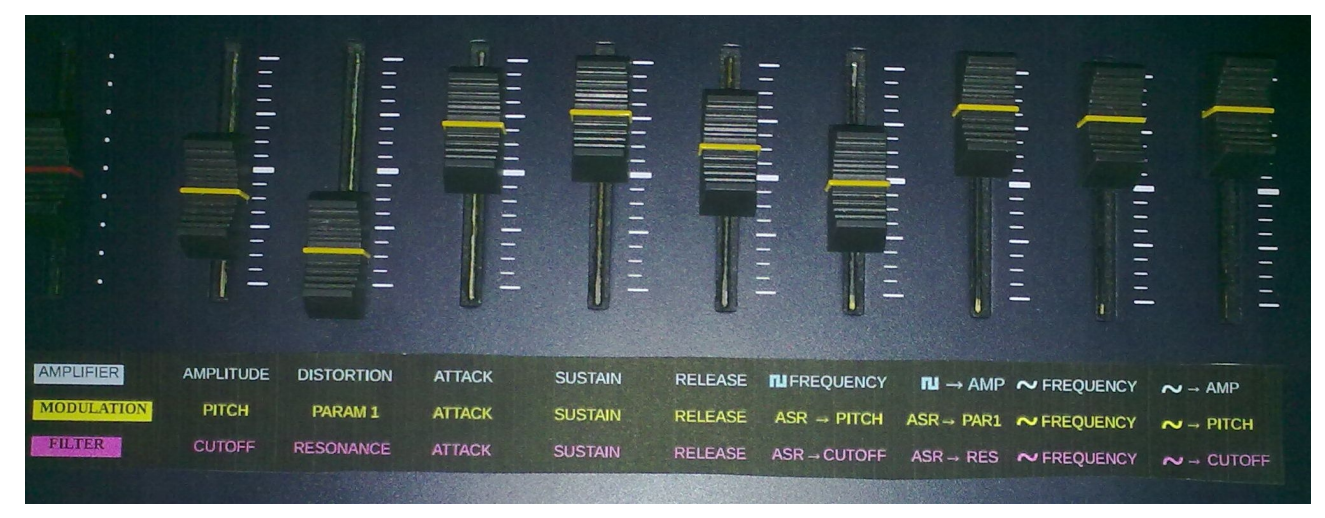

También hay una plantilla mnemotécnica para la rueda de modulación:

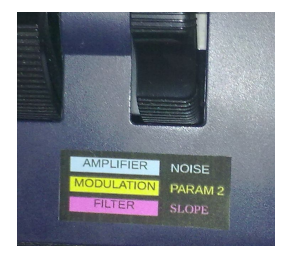

A continuación se describirán todos los parámetros, siguiendo el orden de los potenciómetros deslizantes **de izquierda a derecha y, finalmente la rueda** de modulación.

#### **Parámetros del amplificador**

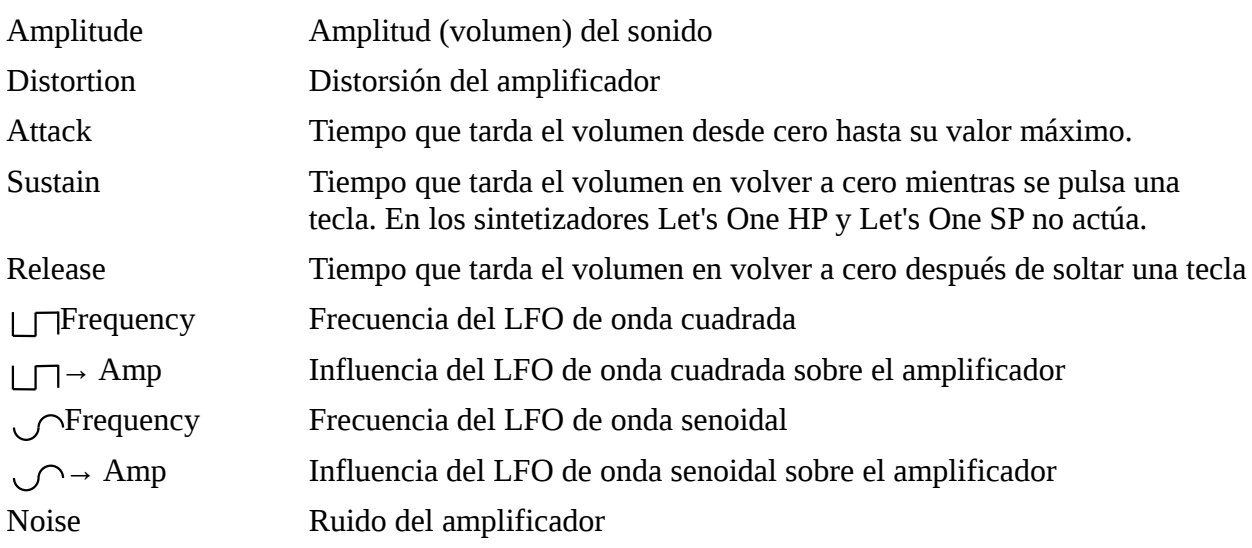

# **Parámetros de modulación**

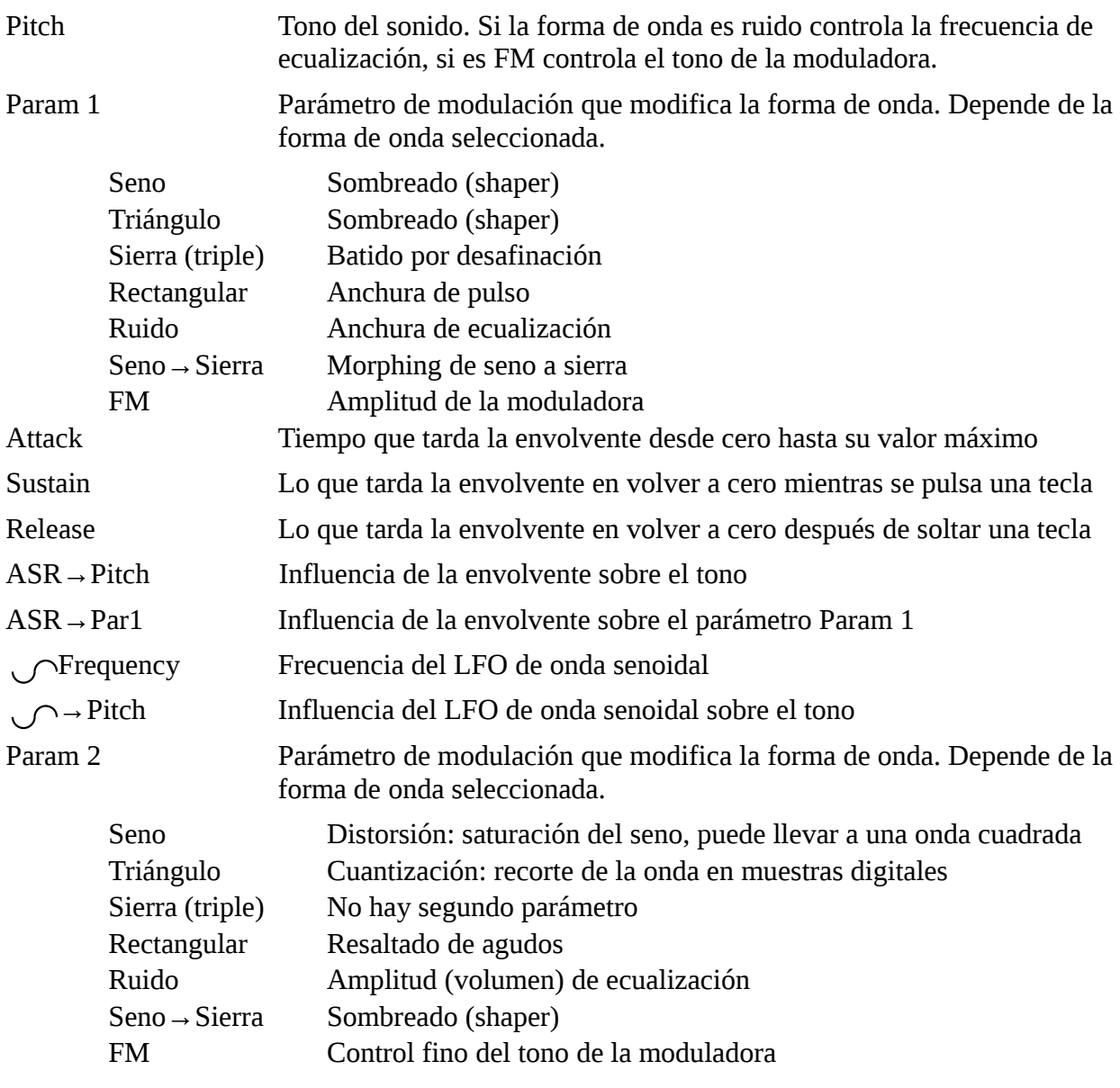

# **Parámetros del filtro**

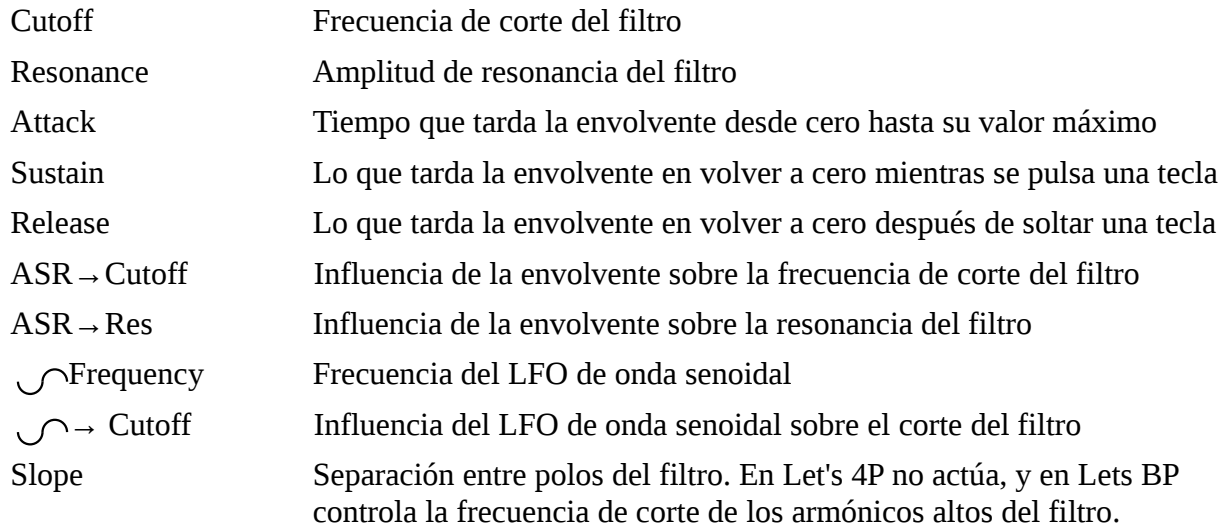

# Modo de control alternativo

Se ha previsto un control Quick Access para usuarios avanzados que permite acceder a los parámetros de formas alternativas.

Este control trabaja inicialmente con Let's One, pero se puede cargar otro sintetizador con su ON / RESET correspondiente y después ir a la pantalla Let's 1 alt con.

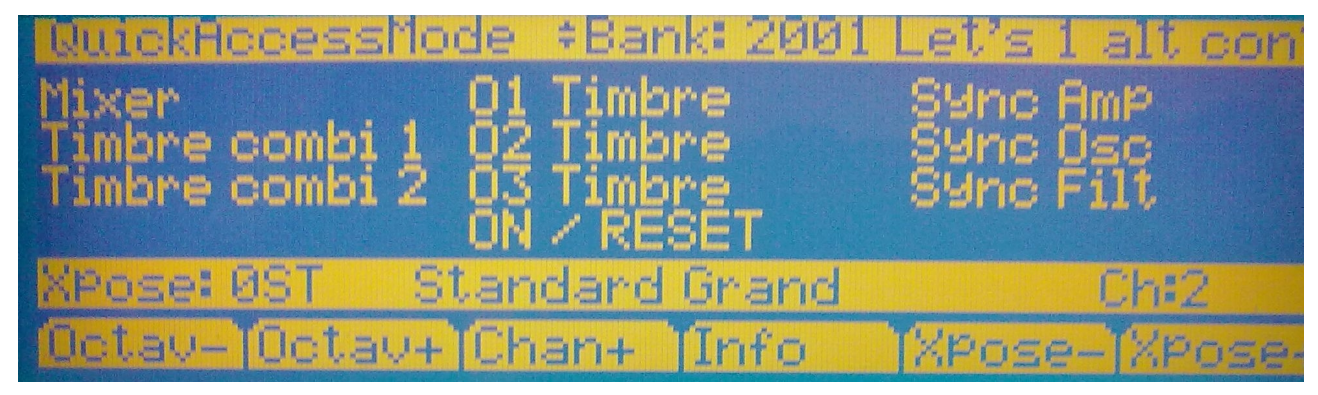

#### **Mixer**

Pensado para mezclar rápidamente las tres secciones.

La asignación de los potenciómetros deslizantes de izquierda a derecha es:

- Volumen de la sección 1
- Volumen de la sección 2
- Volumen de la sección 3
- Posición en el panorama de la sección 1
- Posición en el panorama de la sección 2
- Posición en el panorama de la sección 3
- Tono de la sección 1
- Tono de la sección 2
- Tono de la sección 3

#### **Timbre combi 1**

Controla la mezcla de volumen en tre las tres secciones y los parámetros estáticos del filtro para cada sección. Puede ser interesante para sesiones de grabación o mezclas en vivo.

La asignación de los potenciómetros deslizantes de izquierda a derecha es:

- Volumen de la sección 1
- Corte del filtro de la sección 1
- Resonancia del filtro de la sección 1
- Volumen de la sección 2
- Corte del filtro de la sección 2
- Resonancia del filtro de la sección 2
- Volumen de la sección 3
- Corte del filtro de la sección 3
- Resonancia del filtro de la sección 3

#### **Timbre combi 2**

Controla los parámetros estáticos de la etapa de oscilador para las tres secciones. Puede ser interesante para sesiones de grabación o mezclas en vivo.

La asignación de los potenciómetros deslizantes de izquierda a derecha es:

- Tono de la sección 1
- Parámetro 1 de la sección 1 (ver "Parámetros de modulación")
- Parámetro 2 de la sección 1 (ver "Parámetros de modulación")
- Tono de la sección 2
- Parámetro 1 de la sección 2 (ver "Parámetros de modulación")
- Parámetro 2 de la sección 2 (ver "Parámetros de modulación")
- Tono de la sección 2
- Parámetro 1 de la sección 2 (ver "Parámetros de modulación")
- Parámetro 2 de la sección 2 (ver "Parámetros de modulación")

#### **01 Timbre, 02 Timbre o 03 Timbre**

Controla todos los parámetros estáticos que afectan al timbre de la sección 1,2, o 3. Es útil para la programación rápida de un sonido. De izquierda a derecha:

- Volúmen
- Tono
- Parámetro 1
- Parámetro 2
- Corte del filtro
- Resonancia del filtro
- Pendiente del filtro, corte pasa altos en Let's BP, o sin función en Let's 4P
- Distorsión del amplificador de la sección
- Ruido del amplificador de la sección

#### **Sync Amp, Sync Osc y Sync Filt**

La asignación de controladores es la normal para las etapas Amp, Osc y Filt, excepto que al mover el controlador se cambia el valor de las tres secciones a la vez.

Puede ser útil para crear sonidos gruesos donde cada sección es muy parecida a las otras.

## Salvar y recuperar sonidos

#### **Salvar y recuperar en la memoria del sintetizador**

Let's VA trabaja en el modo Quick Access de los sintetizadores PC3. A partir de la versión 2.04 el PC3 permite almacenar el estado MIDI de toda la máquina usando los botones Category en este modo de trabajo.

Para salvar un sonido Let's VA sólo hay que mantener apretado unos segundos uno de los 16 botones Category, al soltarlo aparece un mensaje confirmando la grabación del estado MIDI.

Para recuperar el sonido, hay que estar en el modo Quick Access, con uno de los

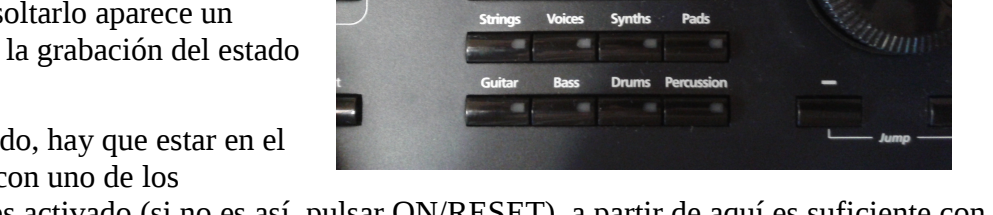

sintetizadores virtuales activado (si no es así, pulsar ON/RESET), a partir de aquí es suficiente con hacer una pulsación corta en el botón Category donde se salvó el sonido.

#### **Salvar y recuperar usando una memoria externa**

Las 16 memorias de estado MIDI (MIDI State Preset) forman un banco que se puede salvar entrando en modo Storage, seleccionando el medio a grabar y después pulsando Export y MIDISt. Aquí se selecciona el nombre del archivo y se graba.

Hay que tener en consideración que las 16 memorias disponibles almacenan el estado MIDI de todo el PC3, por lo que actuarán de manera diferente según el sintetizador virtual que esté activo, por ese motivo es buena idea acabar los nombres de los bancos con un sufijo que nos recuerde el sintetizador al que va destinado, por ejemplo: SL, SP o BP.

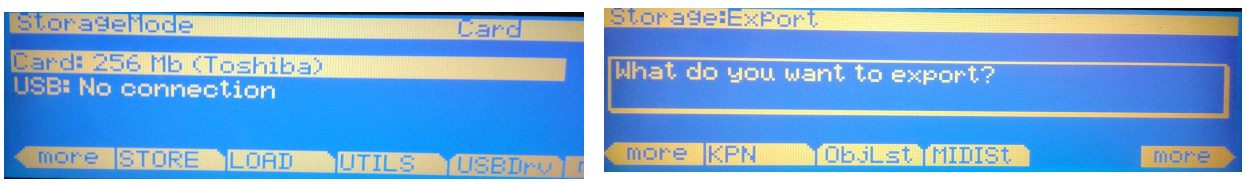

Para recuperar un banco de 16 memorias con los sonidos de un sintetizador Let's VA, se entra en modo Storage, se selecciona el medio donde está grabado el banco y se pulsa Load, aquí se selecciona el archivo (extensión MST) y se carga con OK.

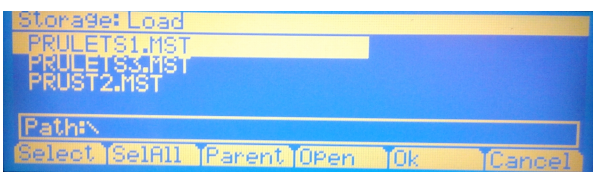